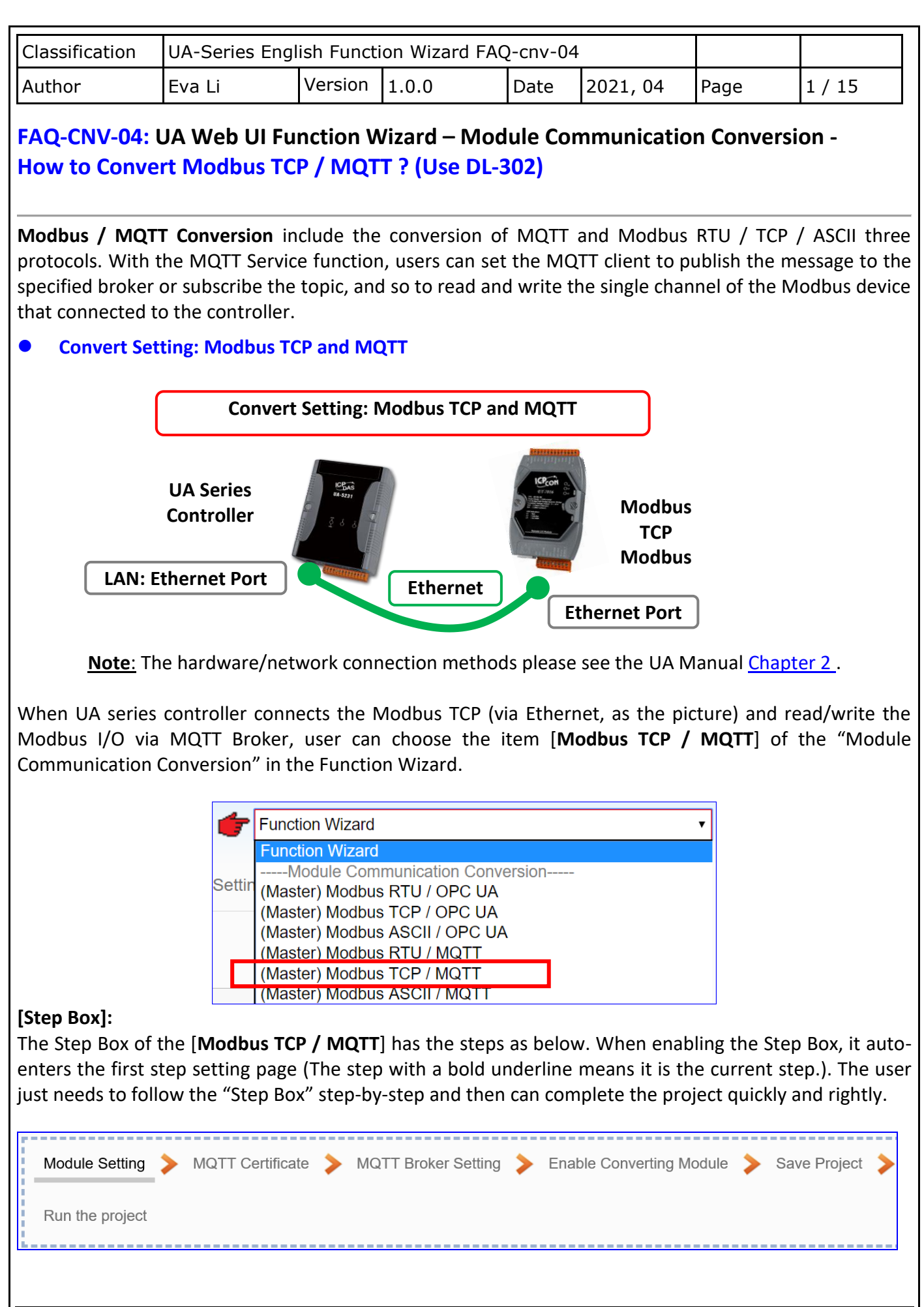

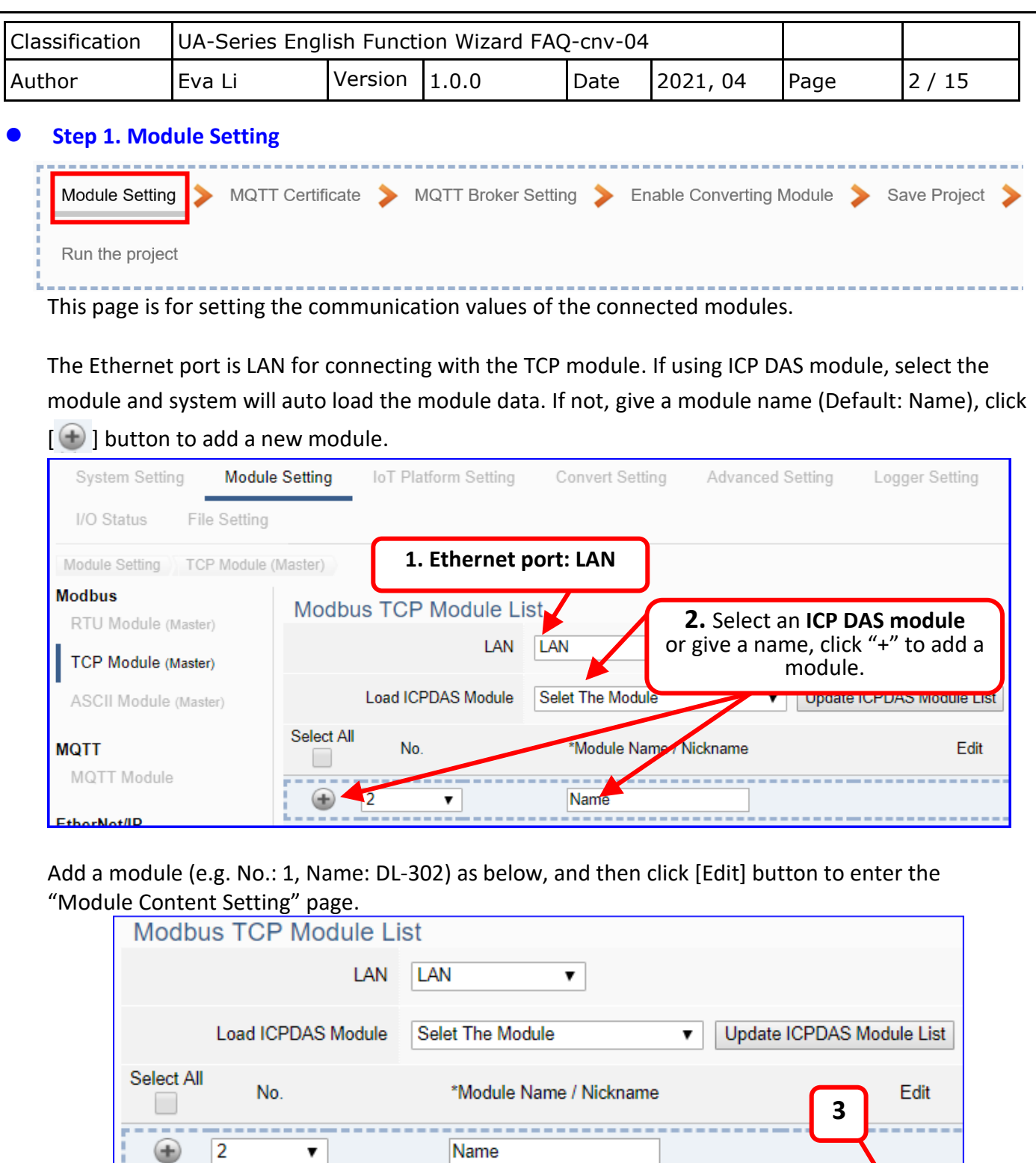

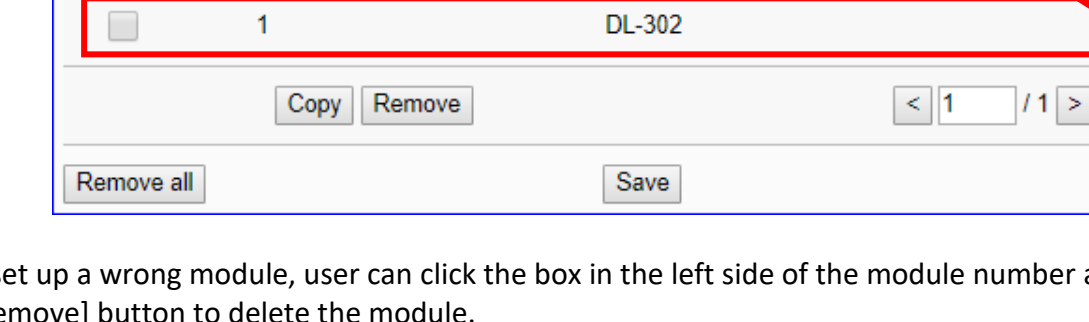

If set up a wrong module, user can click the box in the left side of the module number and click the [Remove] button to delete the module.

...............................

Edit

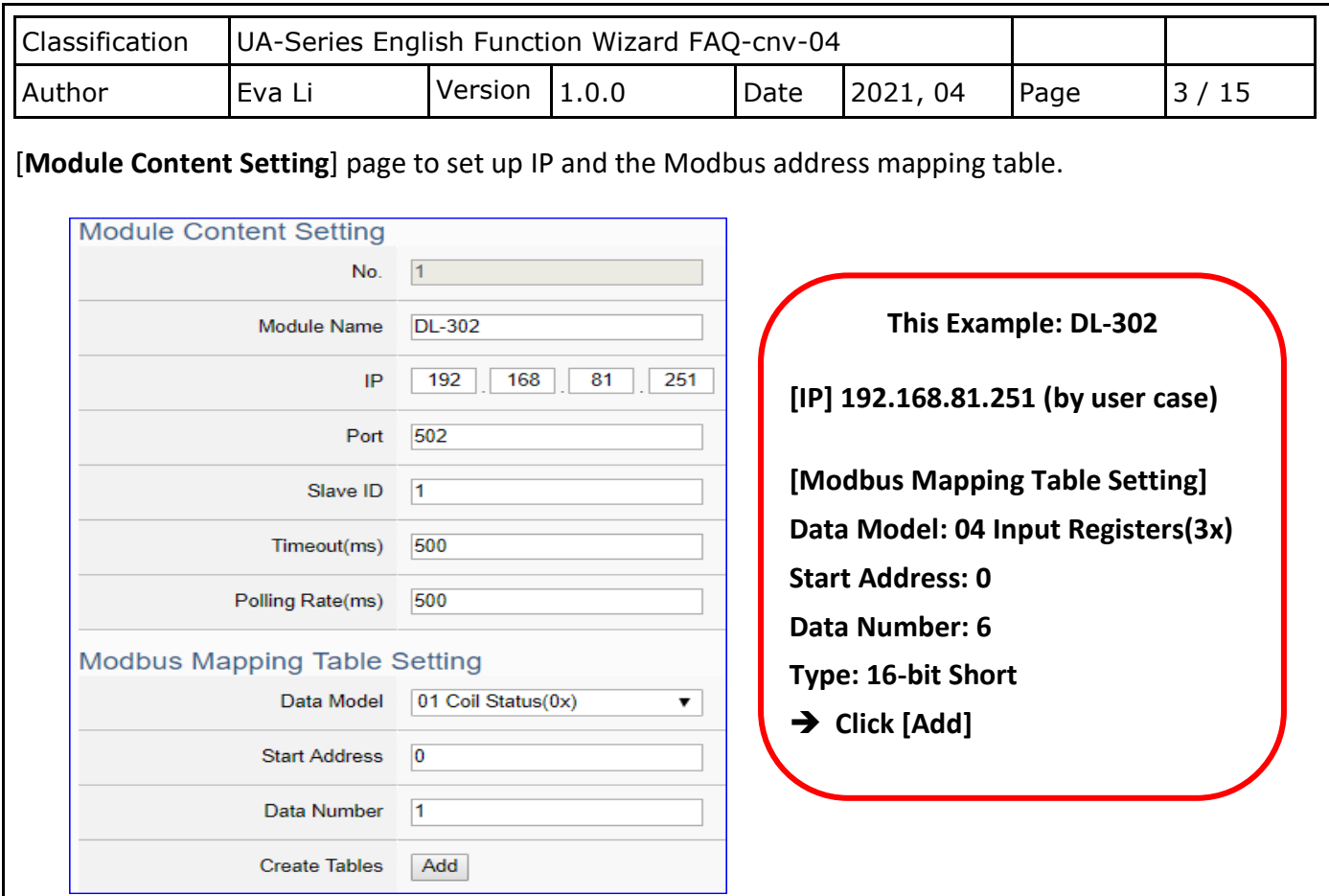

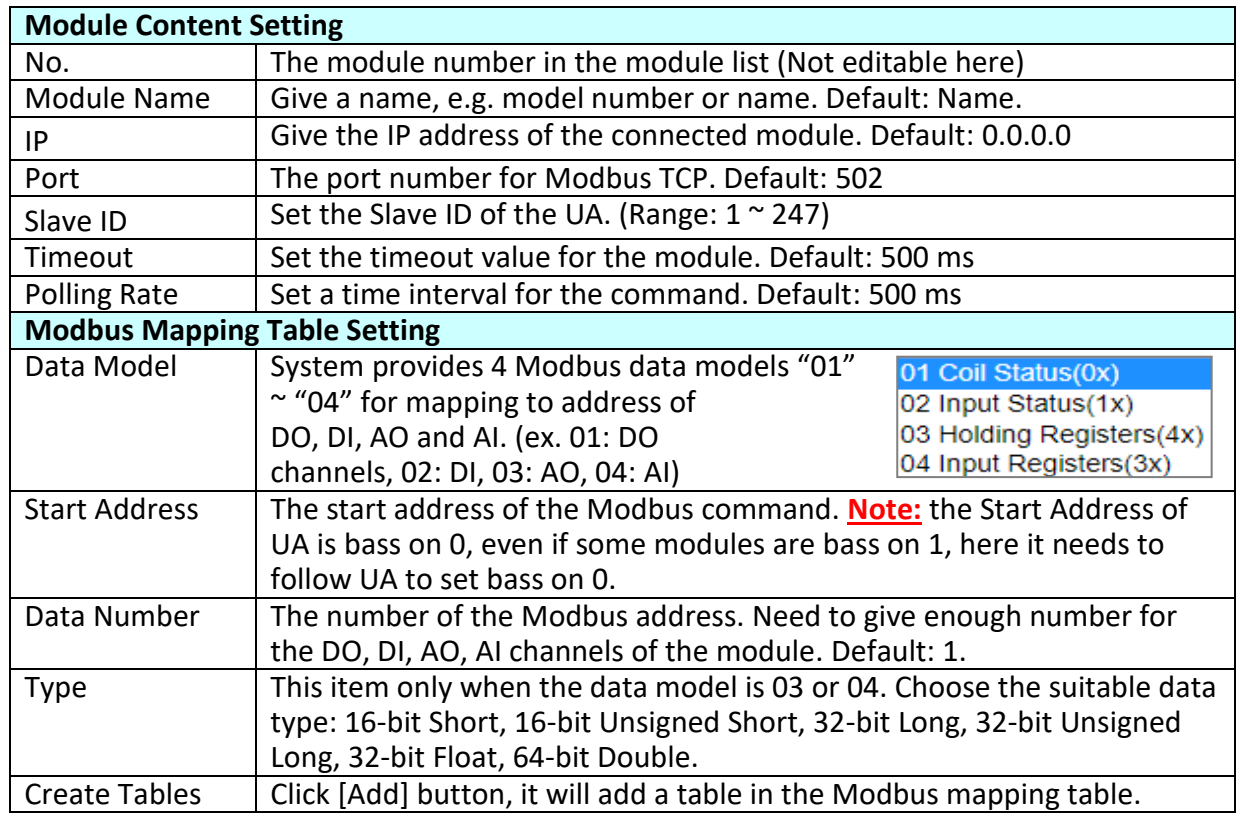

The finished Modbus Mapping Table as below is in order of DO, DI, AO and AI.

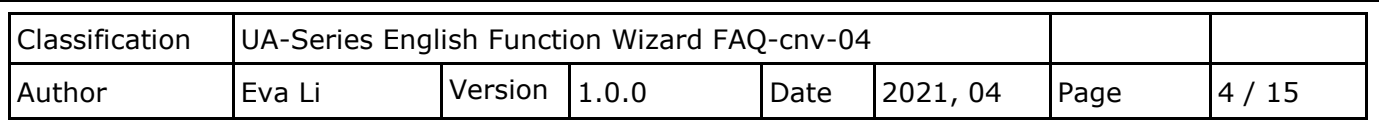

## **Address:**

Display and edit the Modbus Mapping Table.

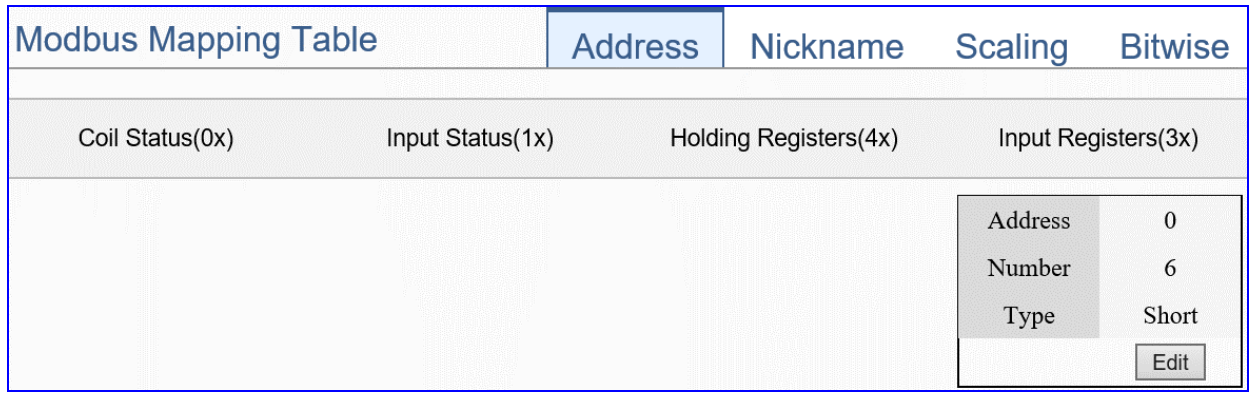

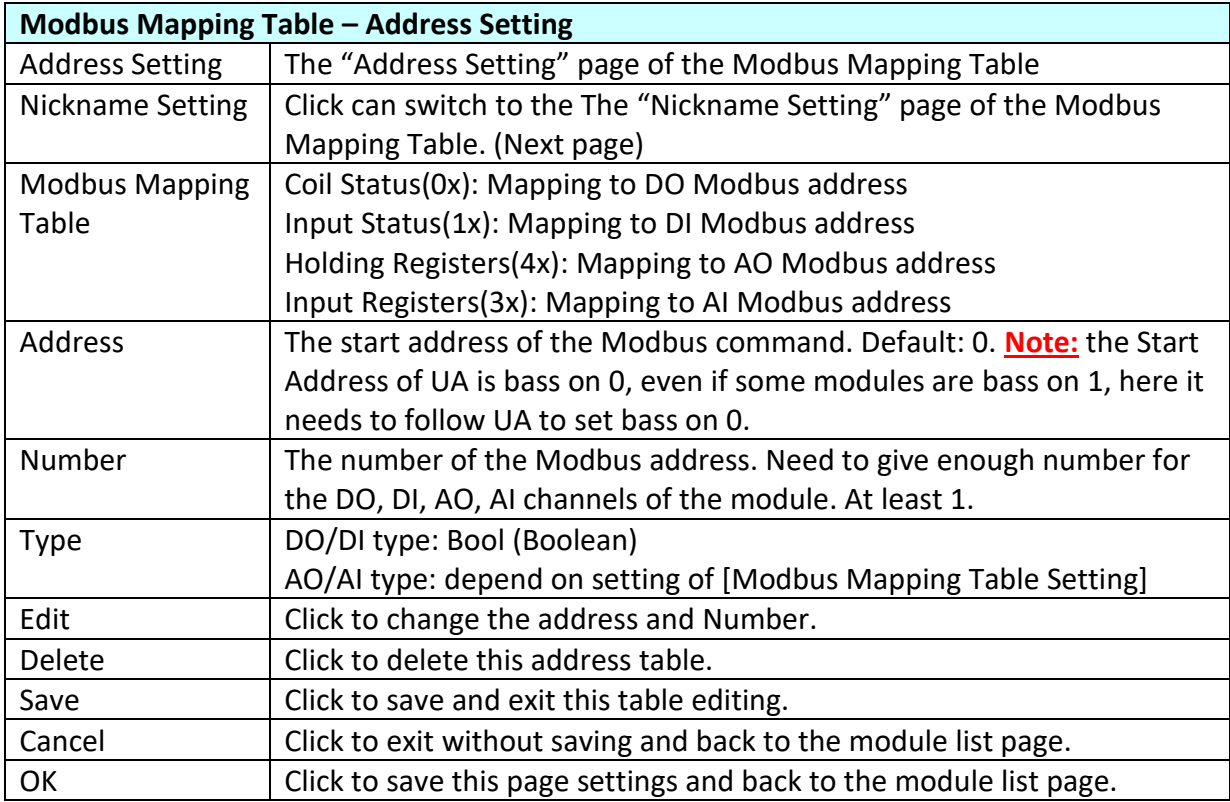

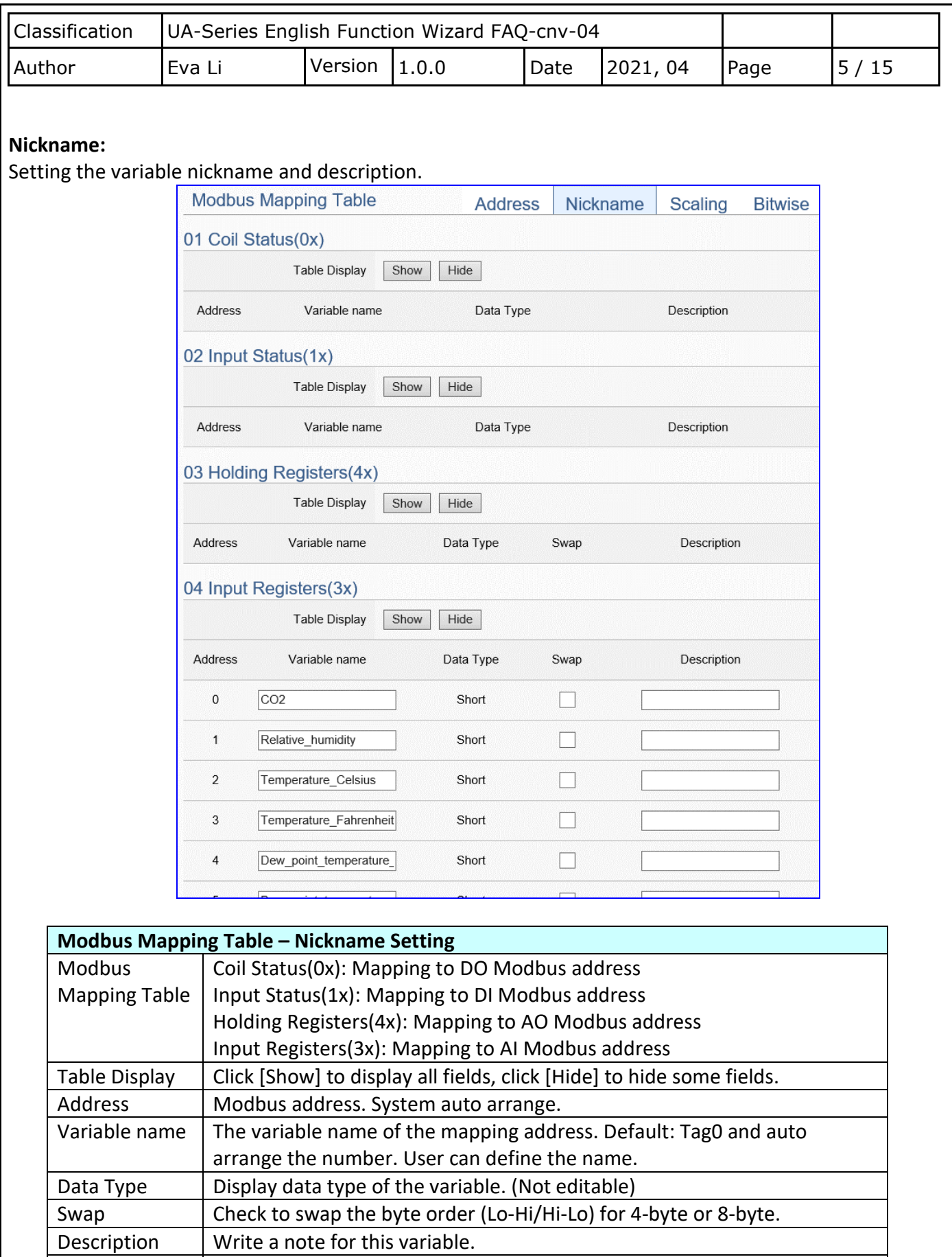

OK Click to save this page settings and back to the module list page.

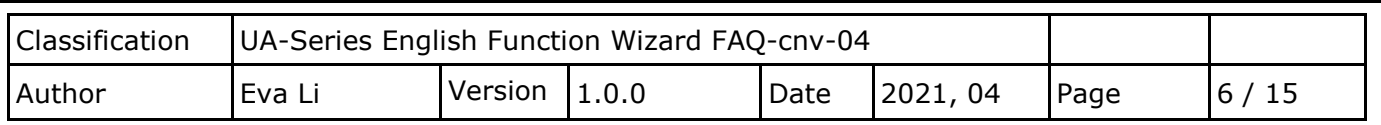

## **Scaling:**

**Scaling is only available in the AI/AO settings of Modbus RTU/TCP.** When the variable value needs to be scaled or converted before output, click the "**Advanced Setting**" button of the variable on the **Scaling** page, input the **Min**./**Max**./**Offset** of the Reference/Output items, add a description, and check "**Enable**" box, The Scaling conversion function will be activated.

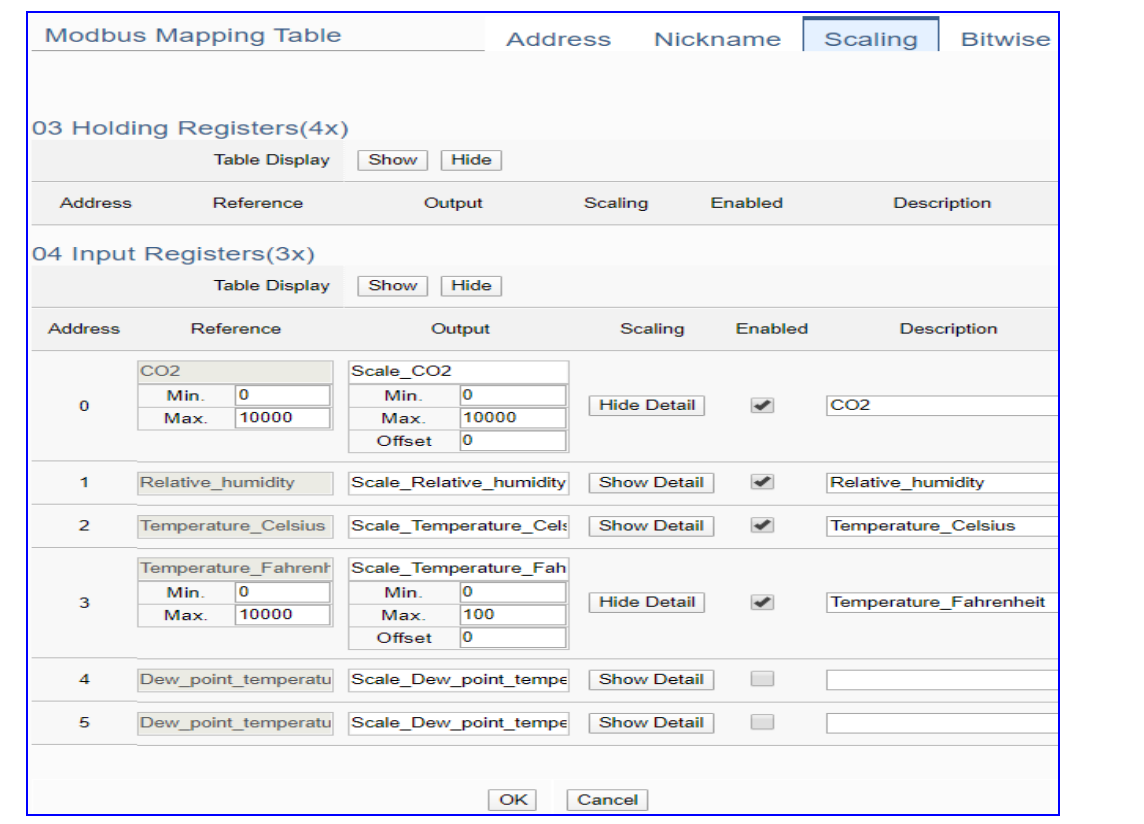

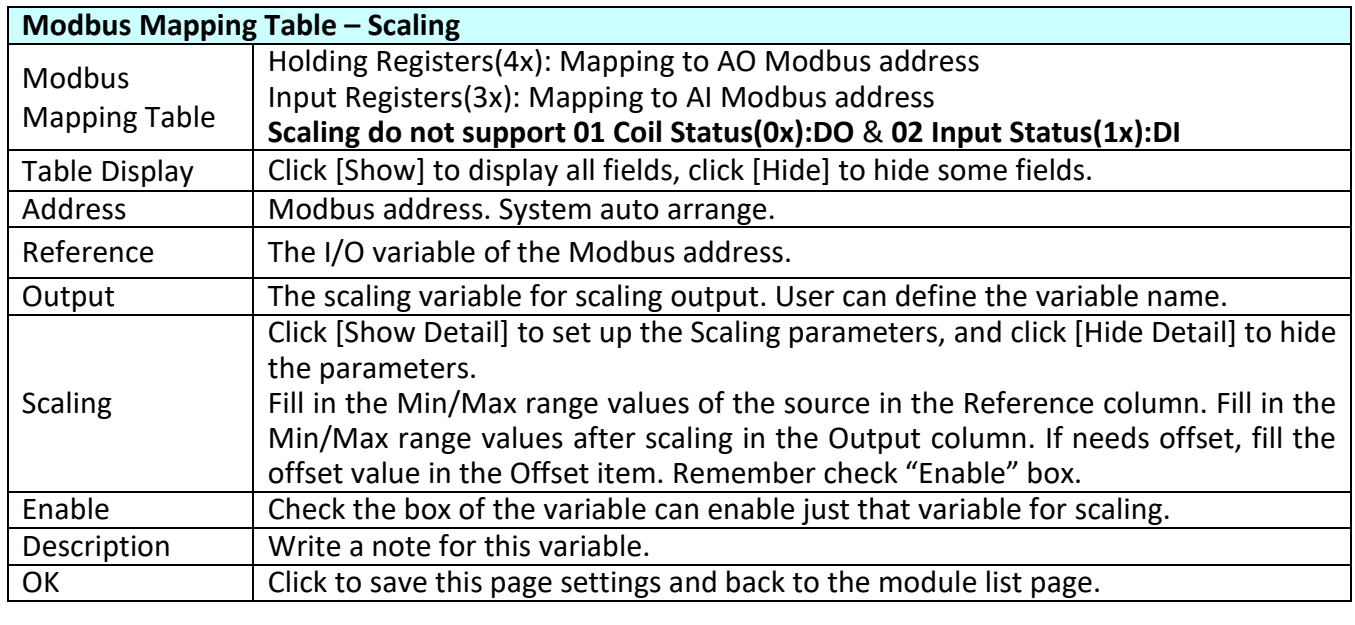

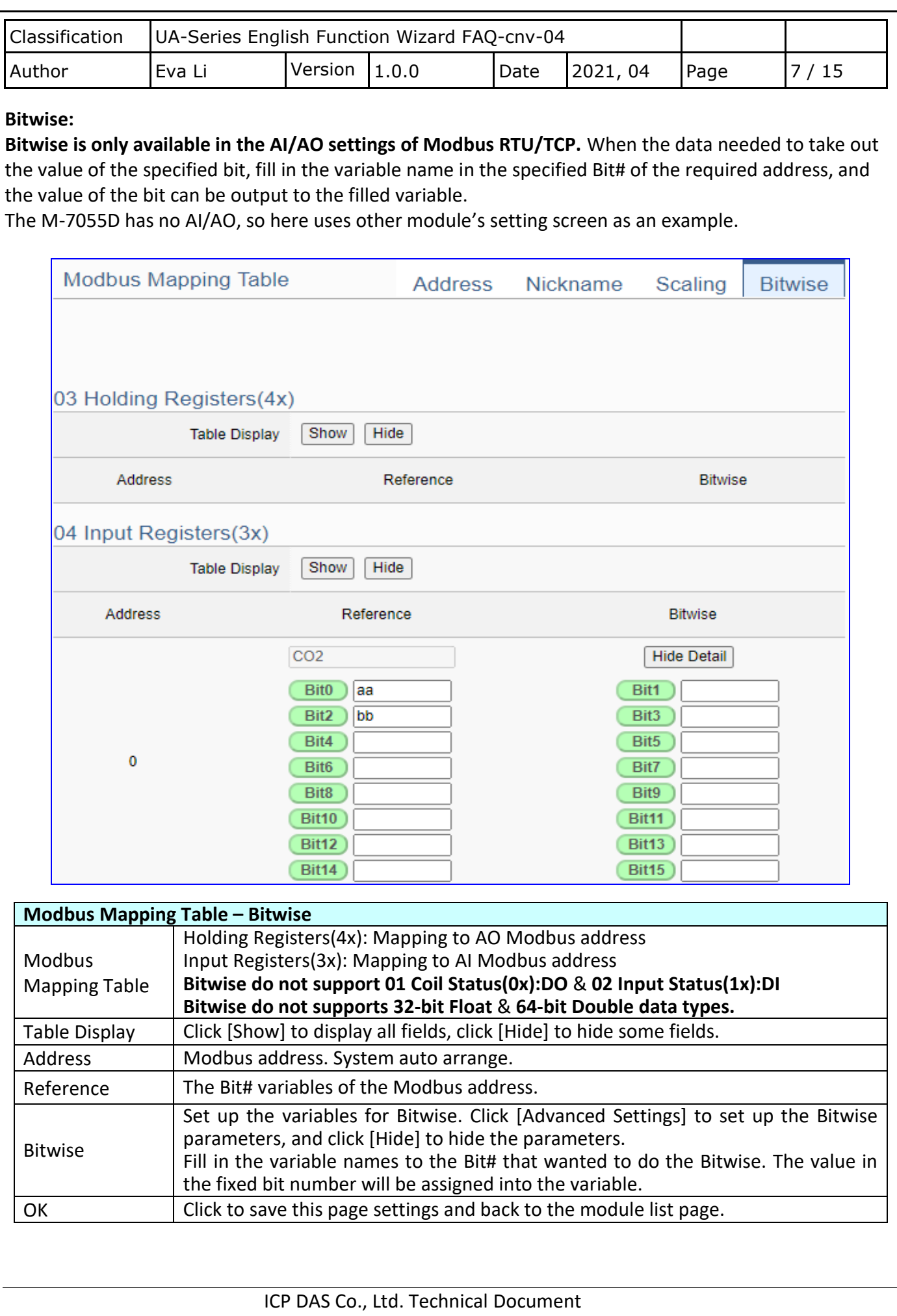

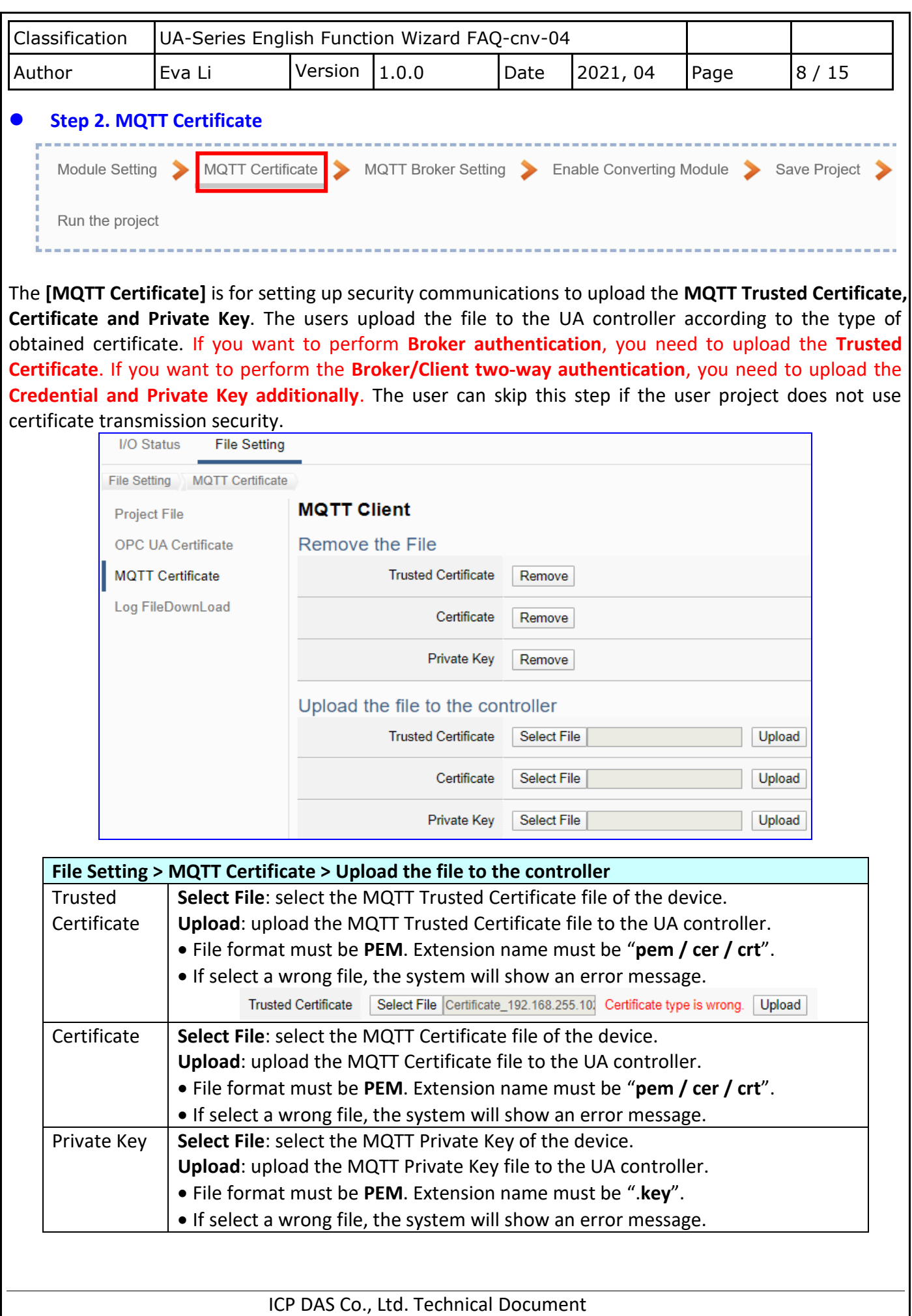

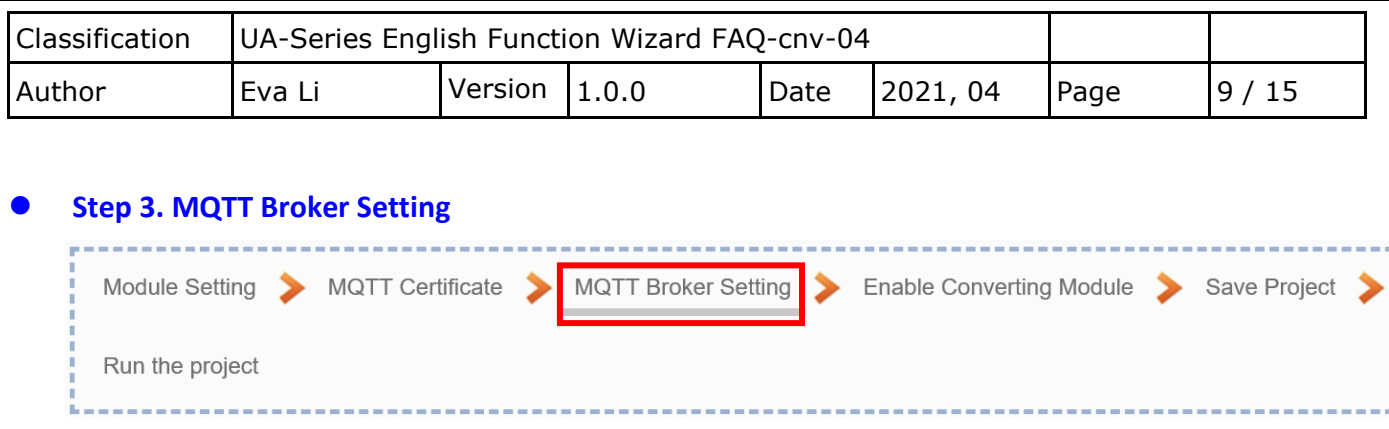

Click the next step, and enter the **Step 3 [MQTT Broker Setting]** of the UI setting.

This page is for setting the IoT platform and the MQTT Broker connection, e.g. the local or remote broker, port, login information, etc.

We select the "Modbus RTU / MQTT" conversion at the beginning, so this step will auto enter the [**MQTT Connection > Local Broker**] page of IoT Platform Setting. The "Step Box" will prevent the user from selecting the wrong platform. User can choose the local or remote broker for the MQTT connection.

## **The example uses local Broker.**

## **Local Broker**

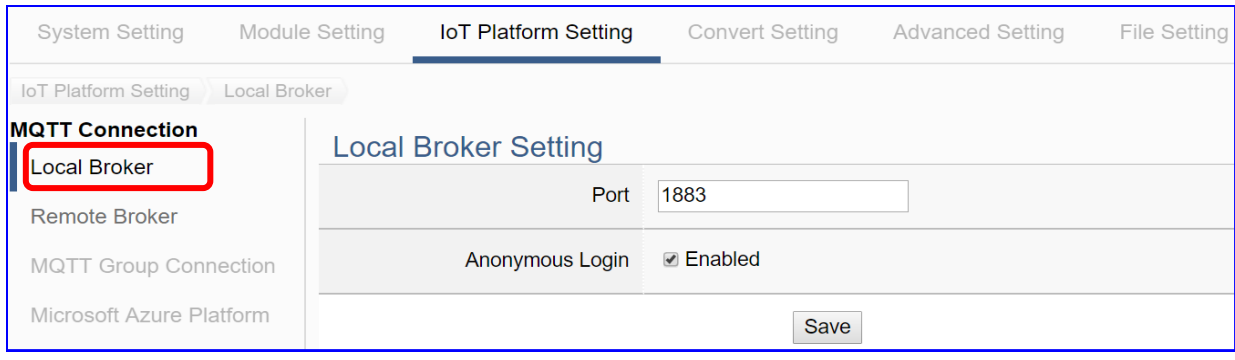

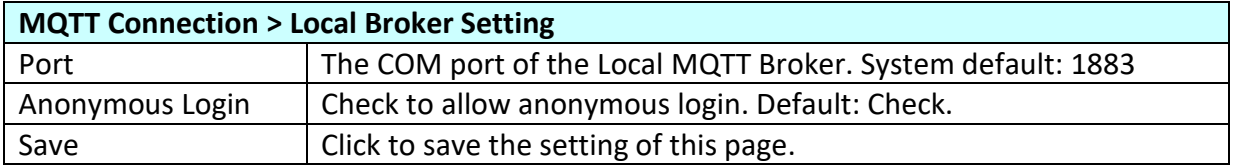

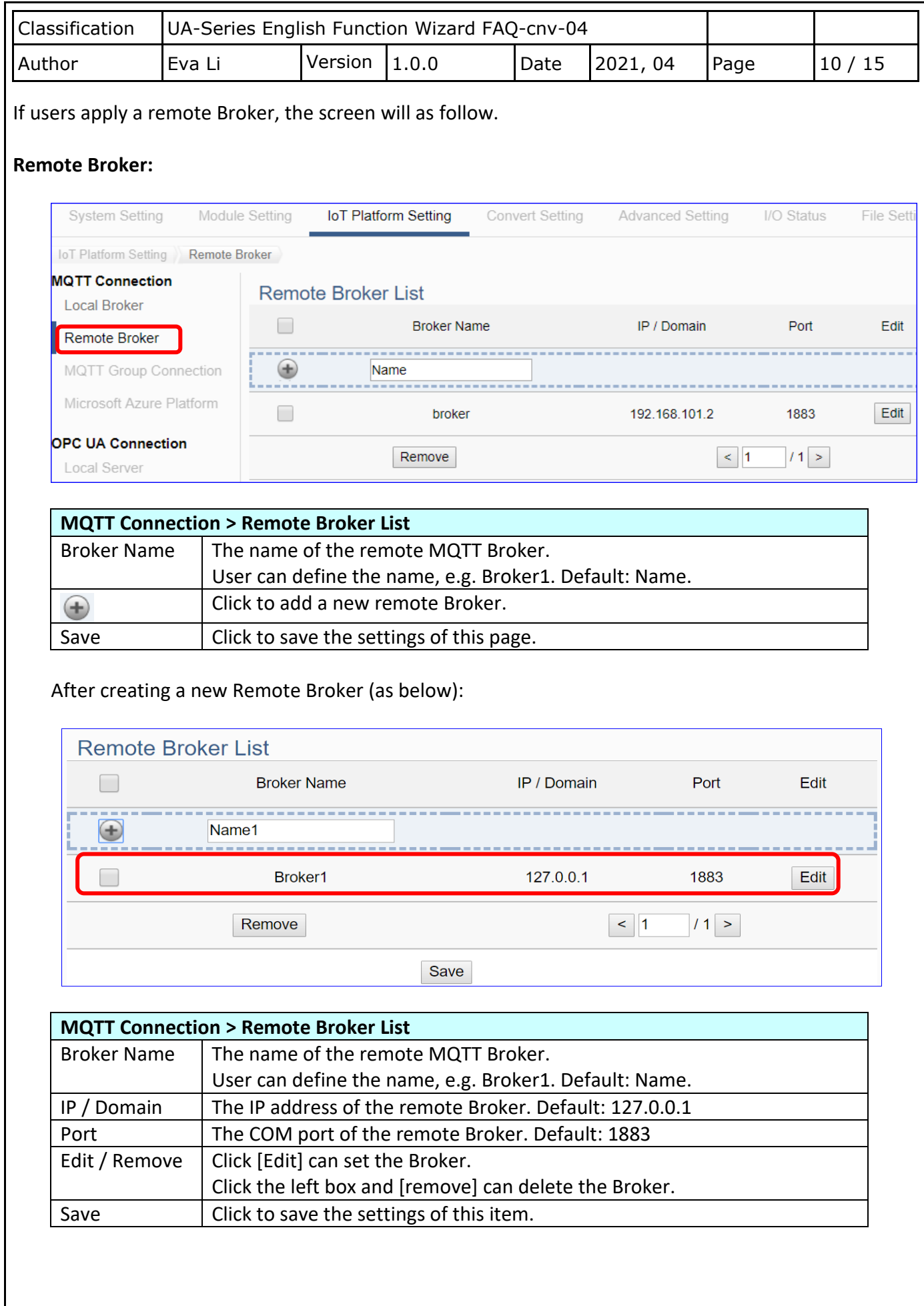

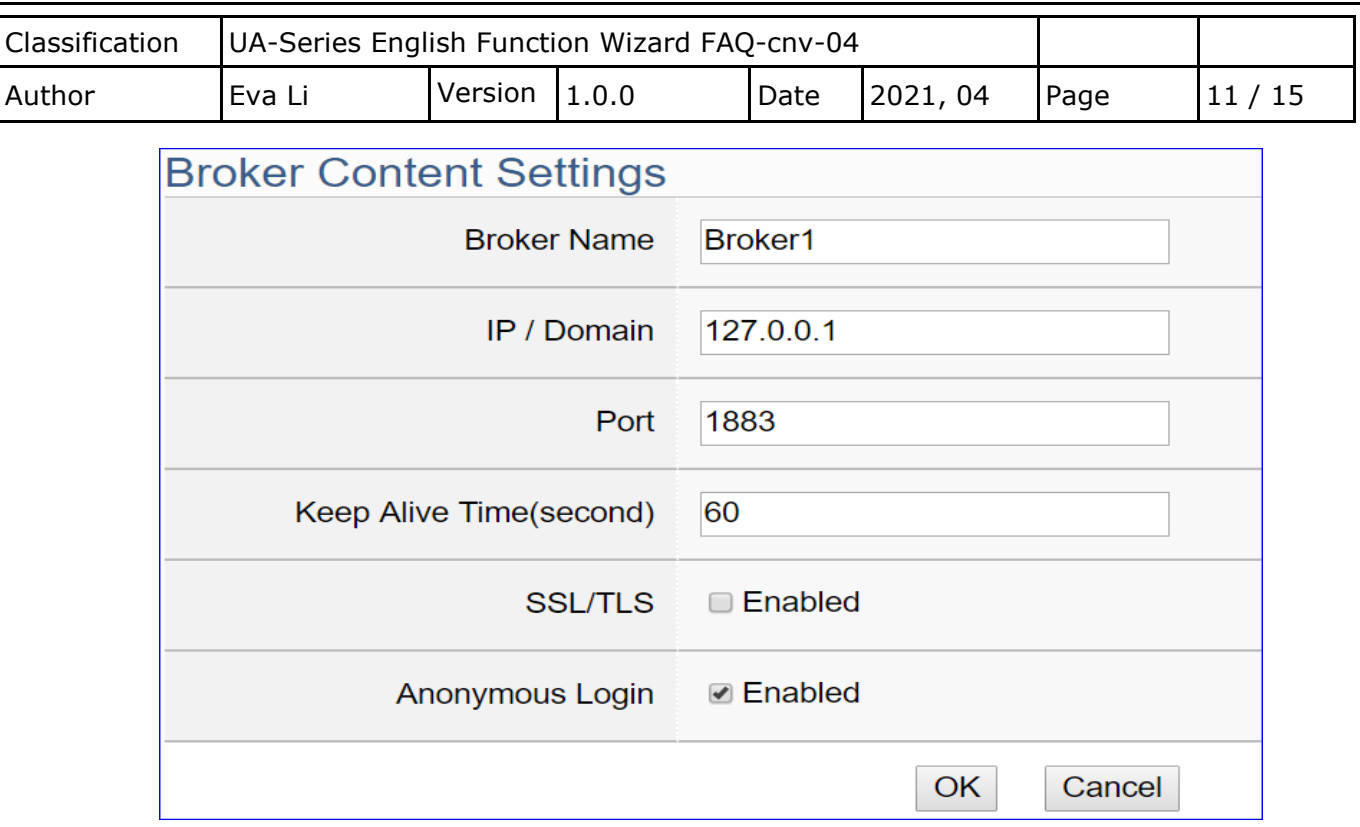

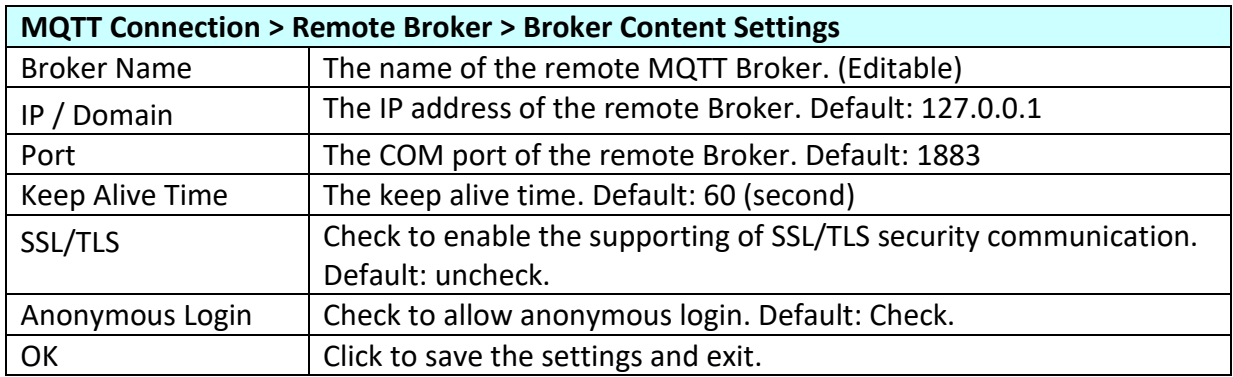

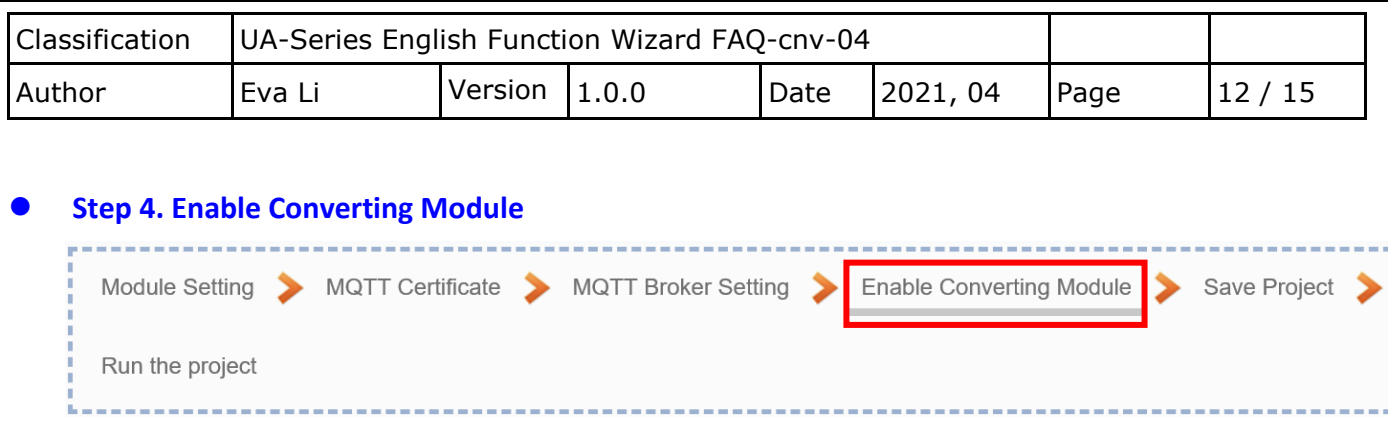

Click the next step, and enter the **Step 3 [Enable Converting Module]** UI setting This step is for enabling the module for the Modbus TCP / MQTT conversion.

We select the "Modbus TCP / MQTT" conversion at the beginning, so this step will auto enter the [**MQTT > Modbus TCP (Master)**] page of Conversion setting. The "Step Box" will prevent the user from selecting the wrong platform.

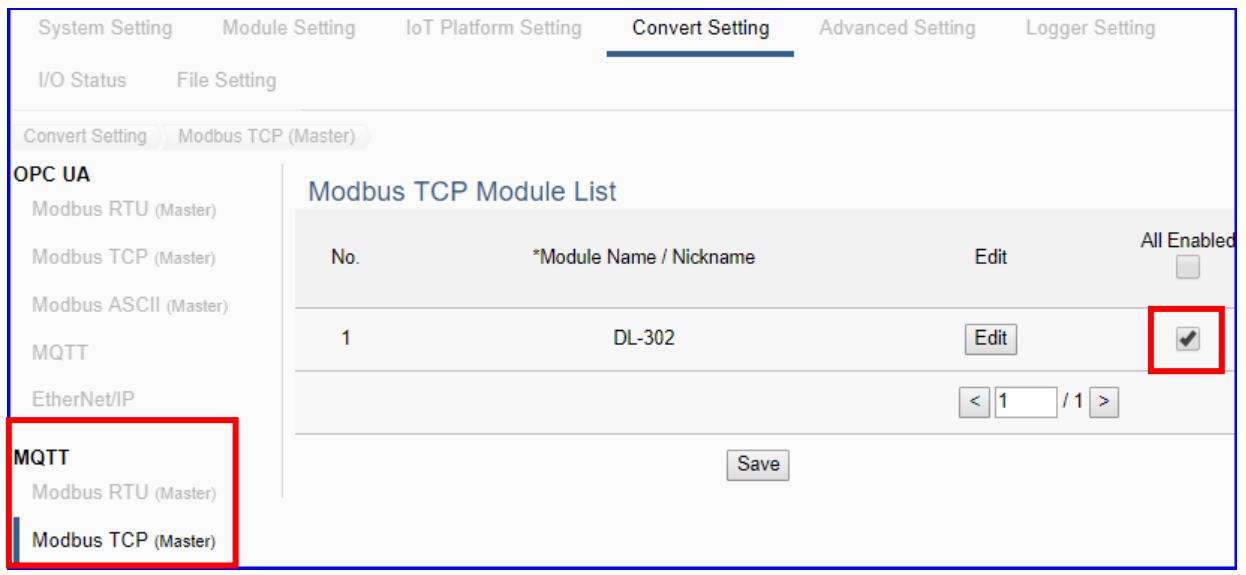

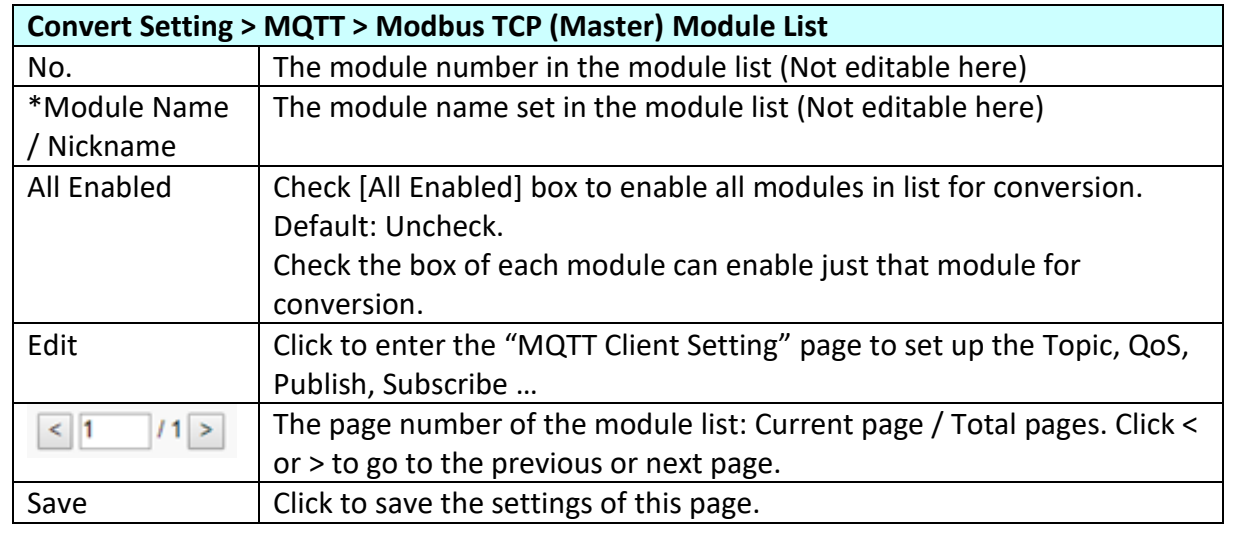

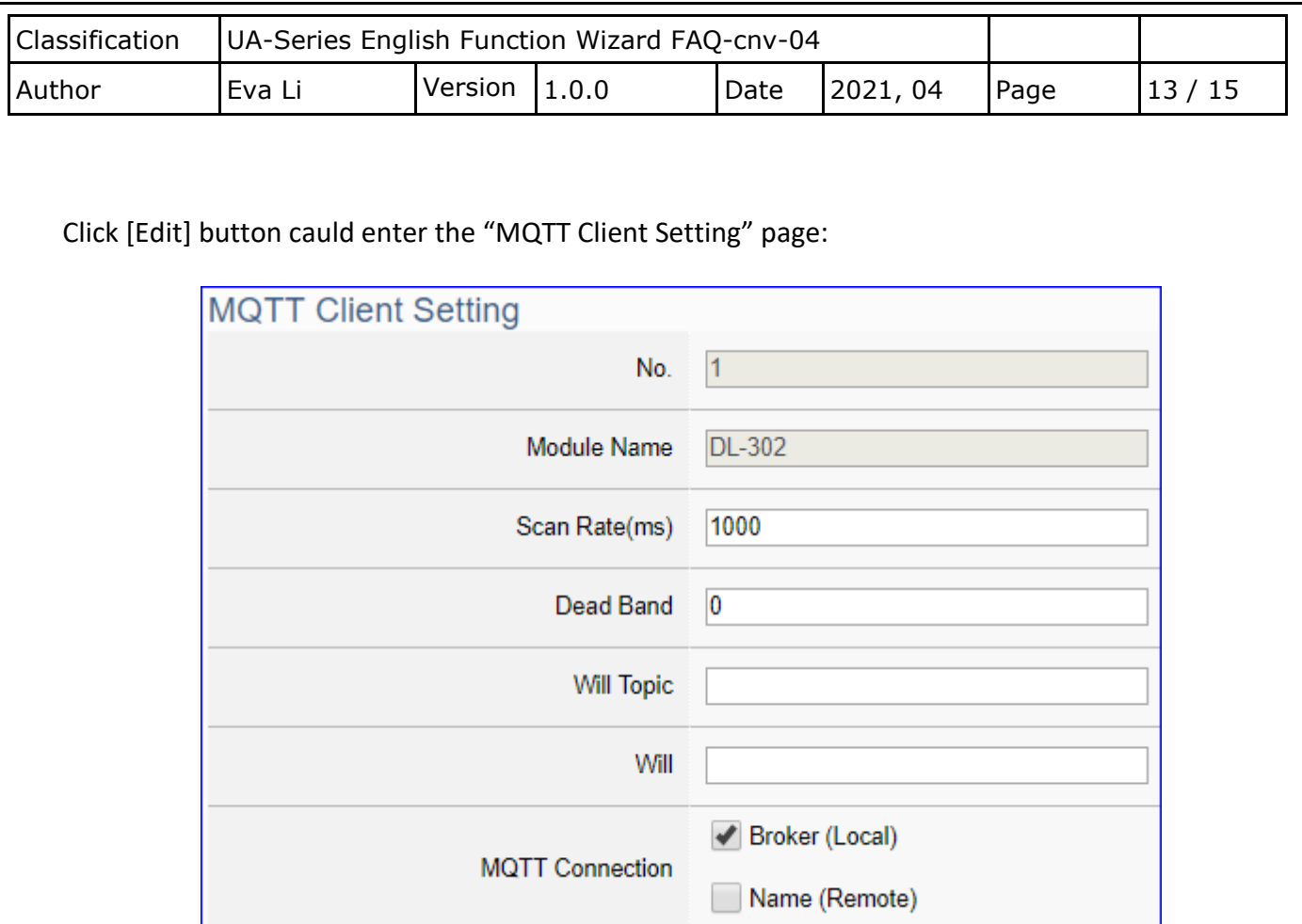

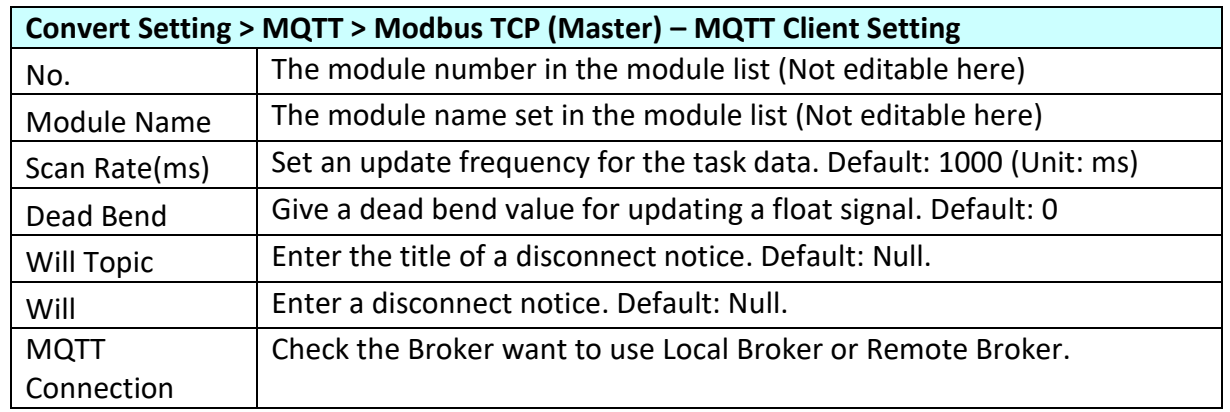

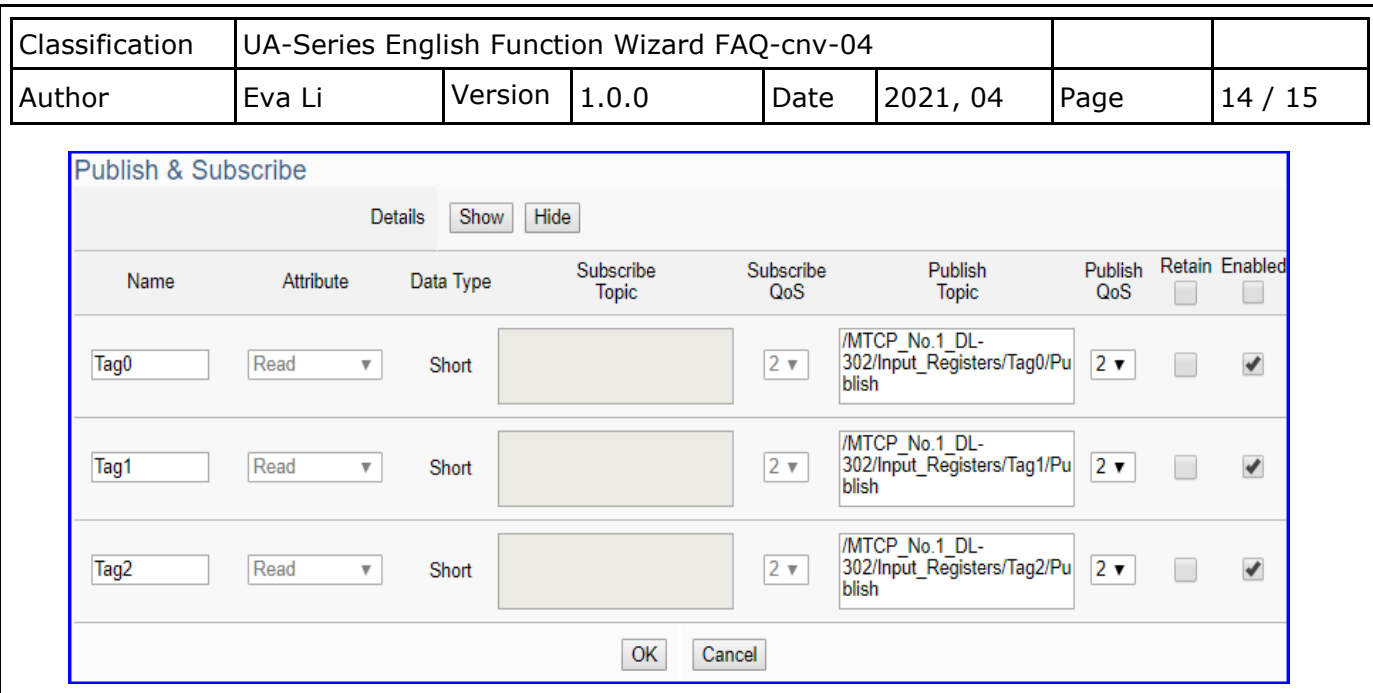

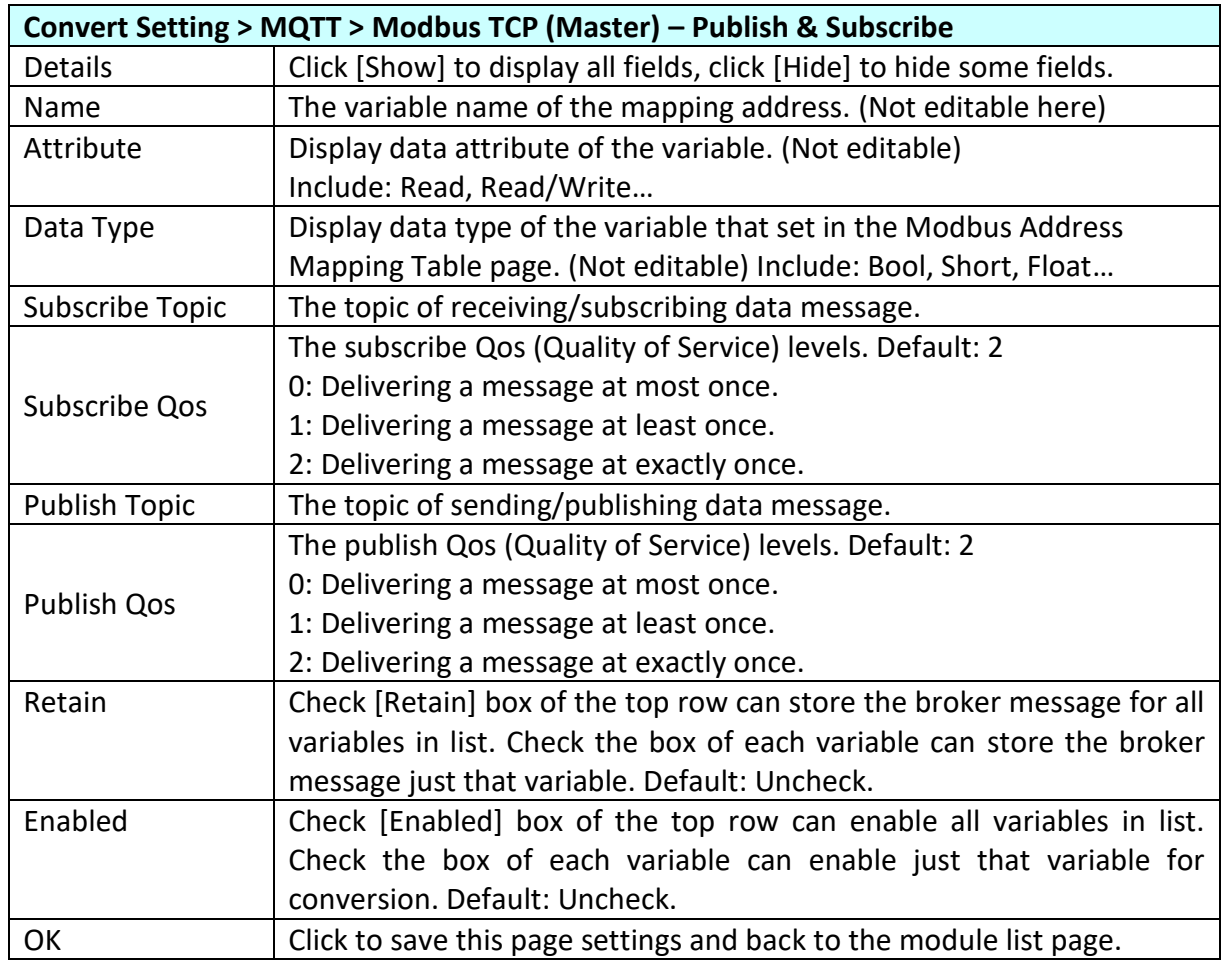

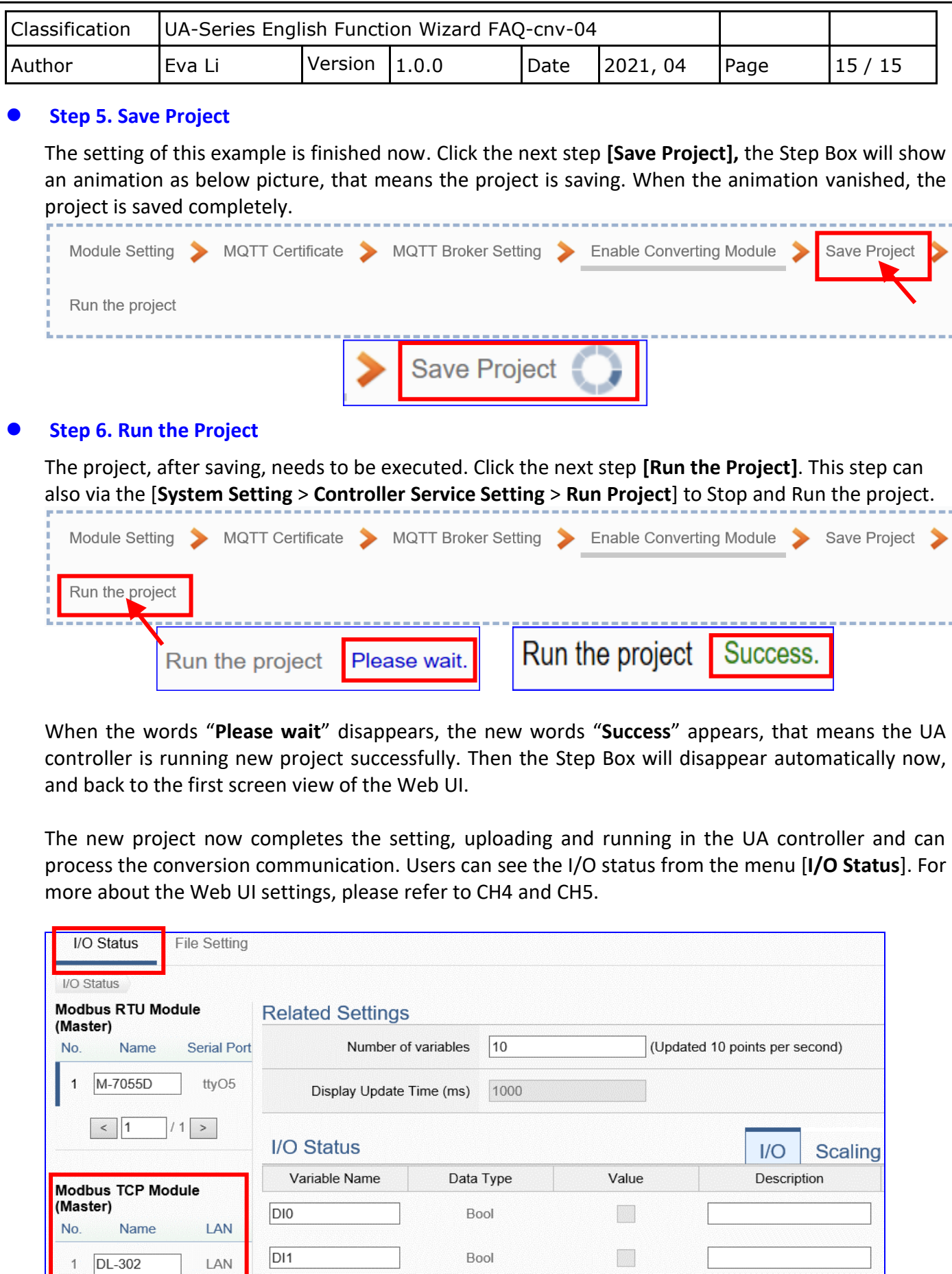